### **THE PATENT REVIEW PROCESSING SYSTEM (PRPS) – QUICK START GUIDE**

## **I. Searching**

- Select "Search for a proceeding / Browse the proceedings?" from the main page
- Available to the public without registration
- Search by trial number or patent number
- Search for all cases of a particular type by entering the trial type (e.g., "IPR", "PGR," or "CBM")
- Filter results by party name, trial date, and filing date

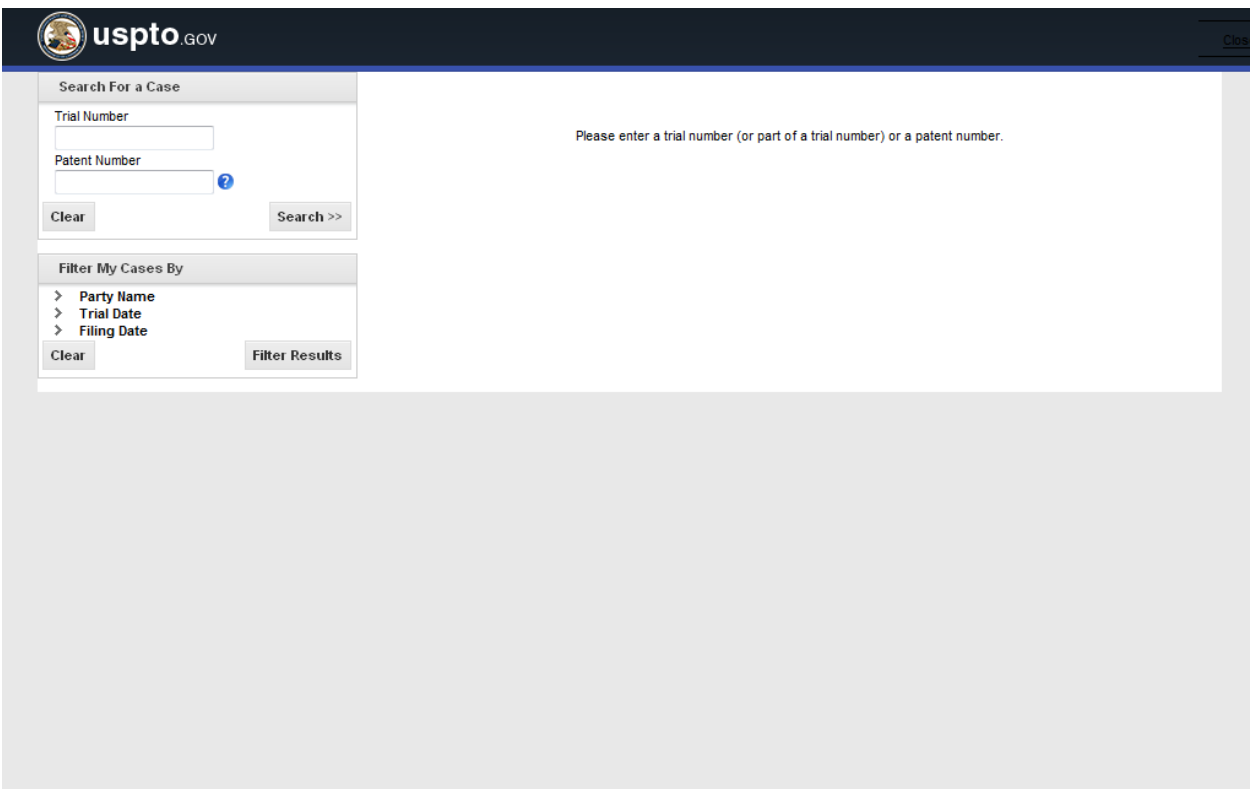

## **II. User Registration**

- Select "Register" from the main page
- Users must register to be able to file a petition and participate in a case as a petitioner or patent owner
- Anyone can register (not just registered practitioners)
- Do not need to register to search cases and view public documents

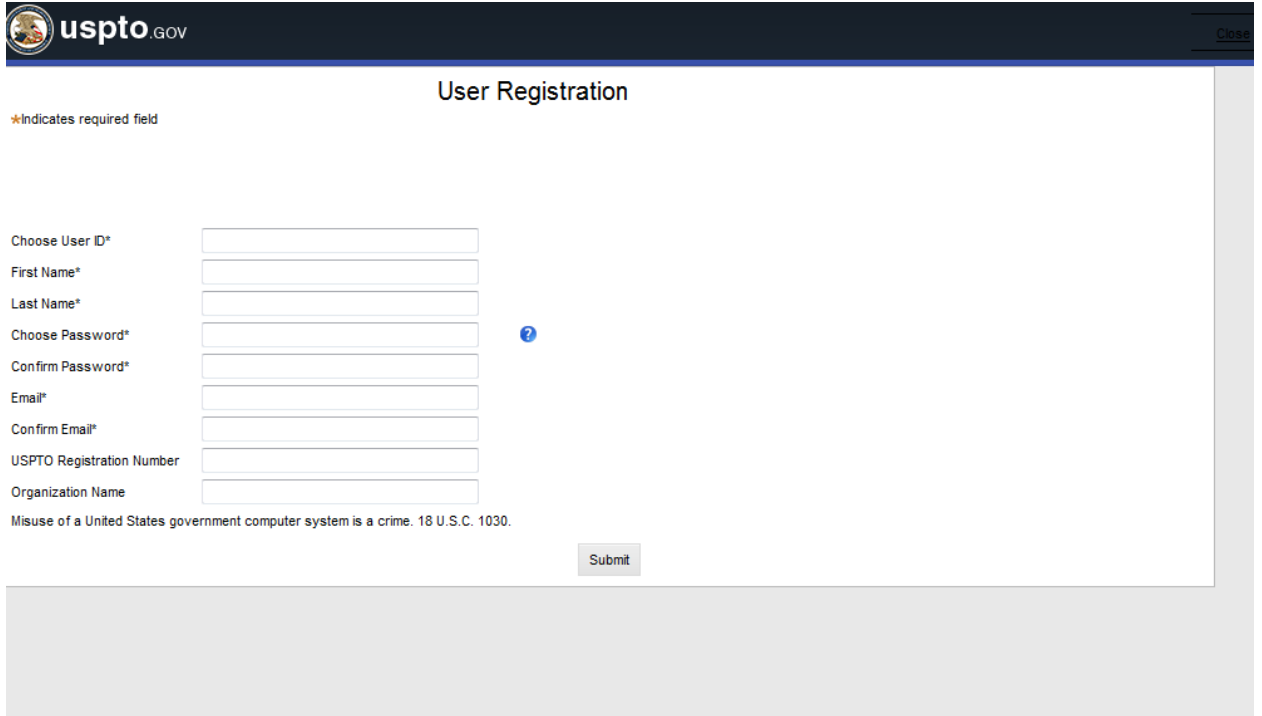

# **III. Filing a Petition**

Select the "New Petitions" tab and then the "Create New Petition" option

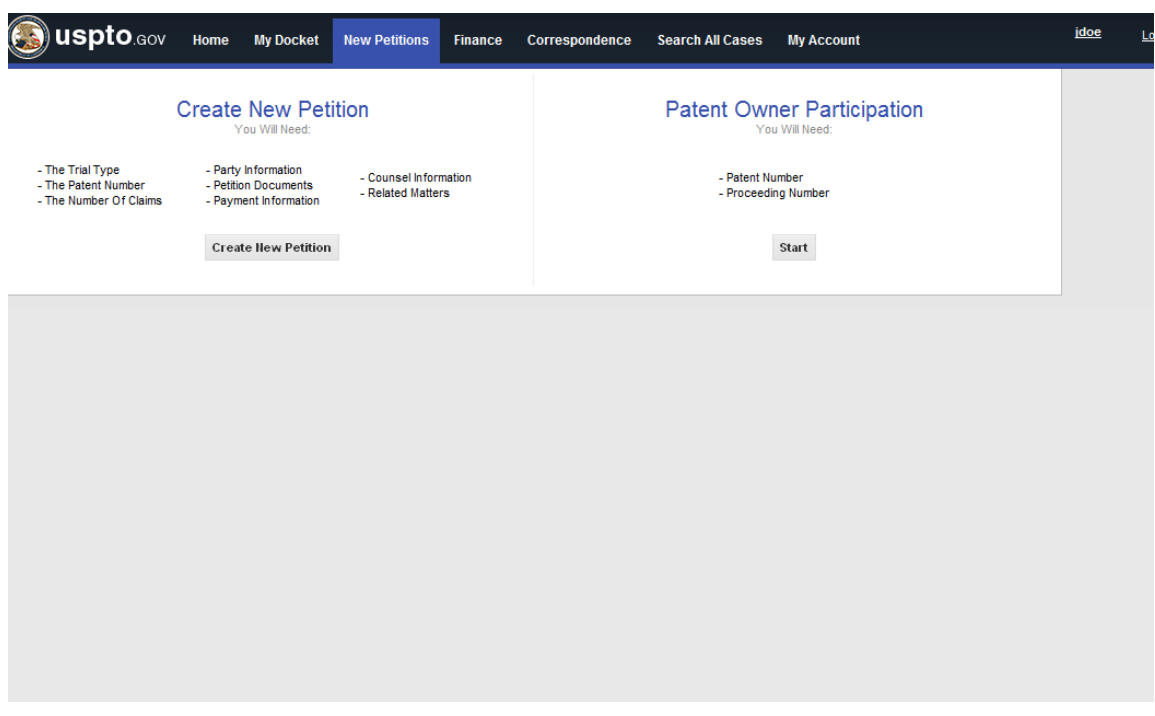

 Enter trial type, patent number, statutory ground(s) for challenge, number of challenged claims, and list of challenged claims

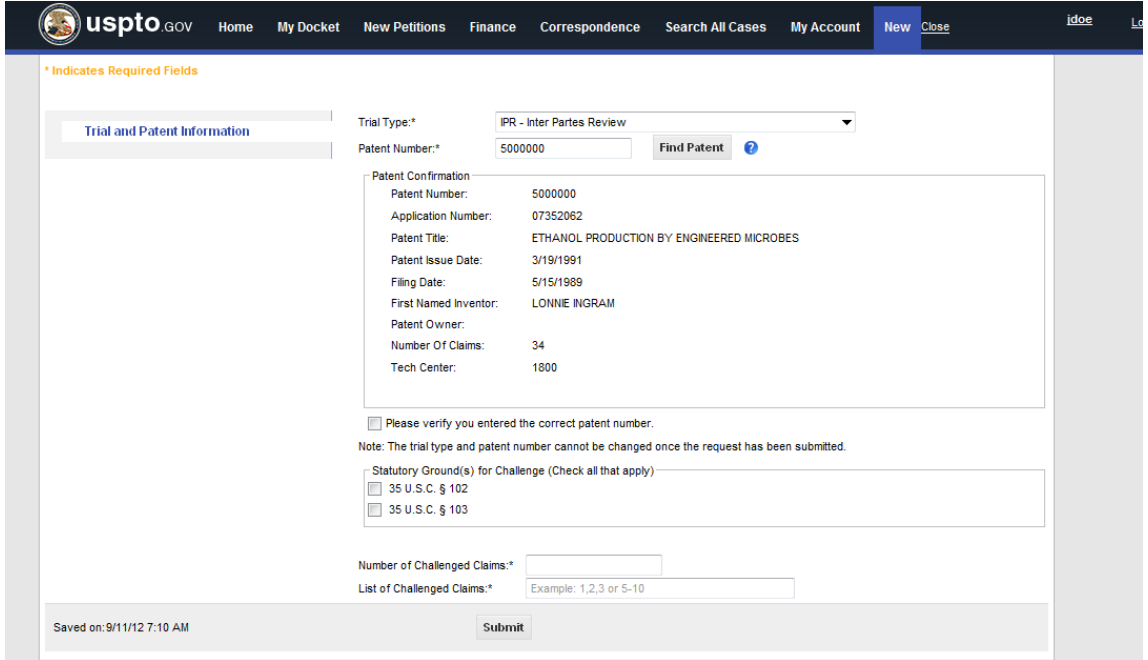

- Enter Party Information, Petition Documents, Payment, Counsel Information, and Related Matters using the sections appearing on the left menu
- Review petition using the "Review Petition" option
- After reviewing the petition, submit petition
- Save the petition by selecting the "Save" option (incomplete petitions kept for 30 days)
- Withdraw petition by selecting the "Withdraw Petition" option
- Submitted petition will be reviewed by a Board paralegal for statutory and regulatory compliance

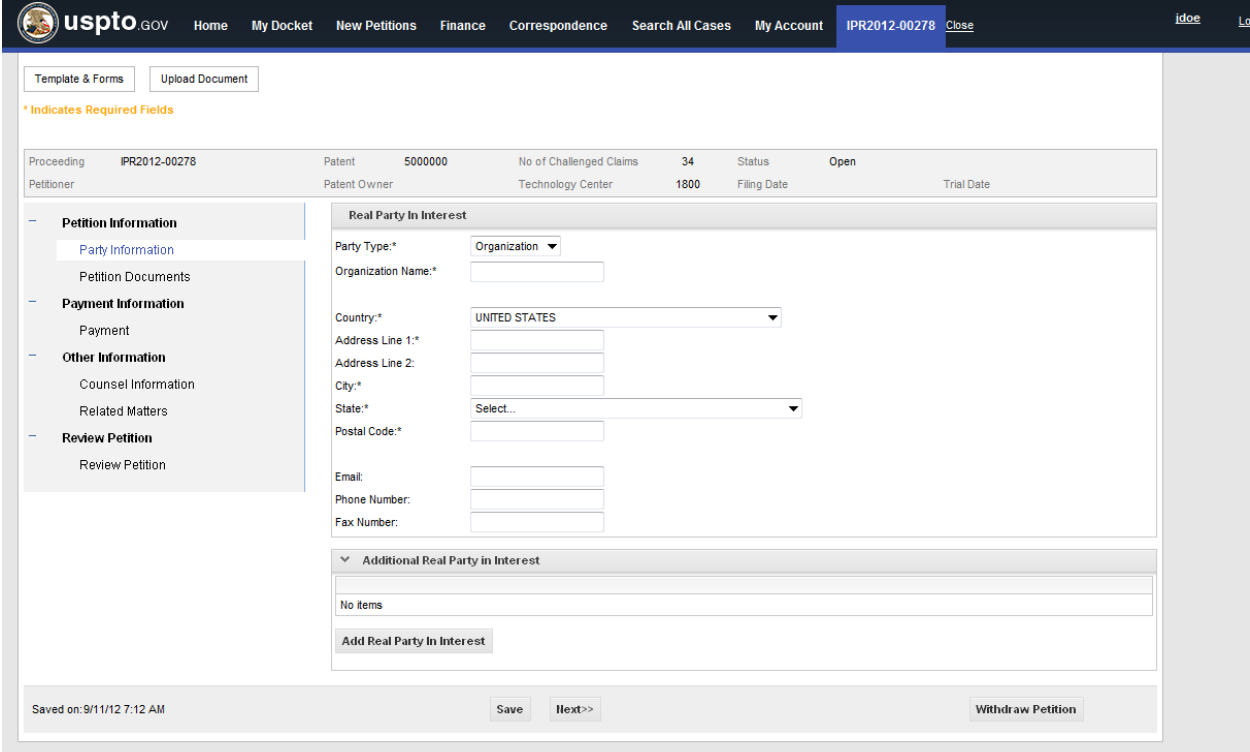

# **IV. Fee Payment**

- Payment options: deposit account, credit card, debit card, and electronic funds transfer (EFT)
- Make multiple payments using the "Add Another Payment" option

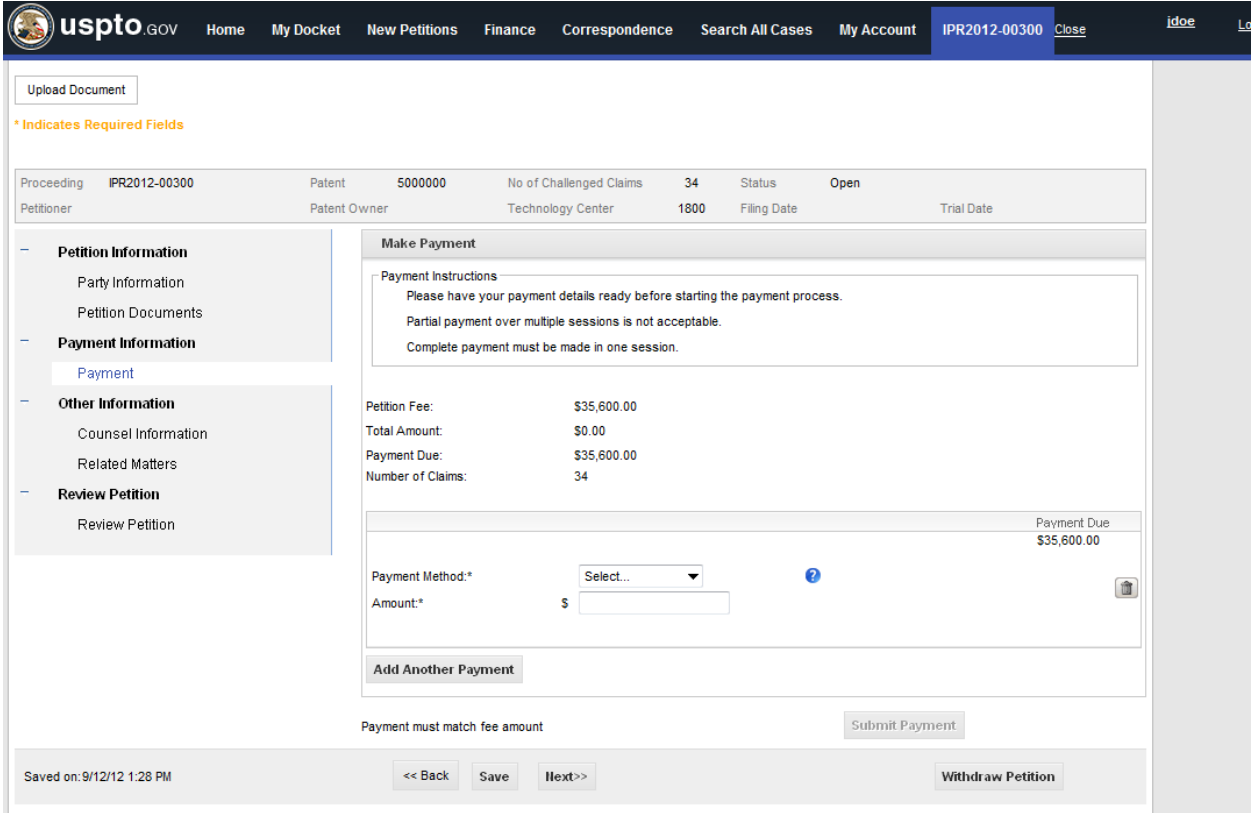

## **V. Patent Owner Participation**

Select the "New Petitions" tab and then the "Patent Owner Participation" option

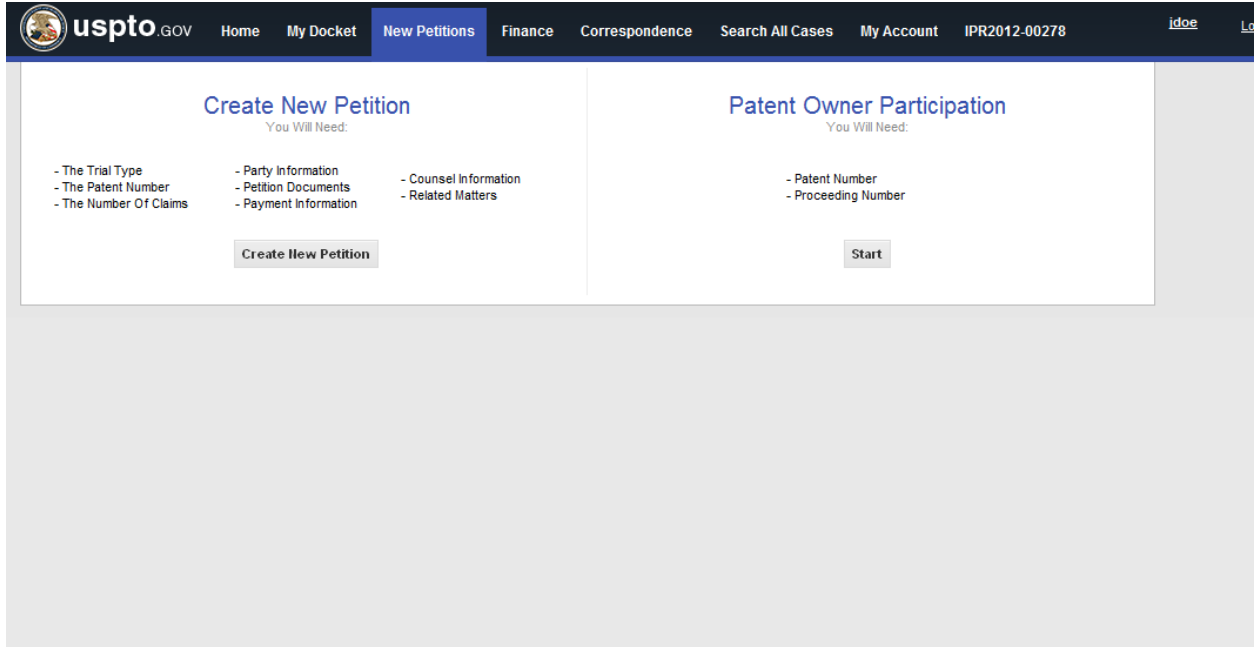

- Enter initial information in the Patent Owner Identification screen
- A Board paralegal will then verify that the user is in fact the patent owner or the patent owner's representative and send an e-mail notification
- Patent owner can then login, access the case, and enter mandatory notice information
- The system will require the patent owner to upload a file as a preliminary response at the time of filing the mandatory notice information. However, a preliminary response is not required by rules until three months from the Notice of Filing Date Accorded to Petition. Therefore, patent owner instead can simply file a blank paper or a paper stating that the preliminary response will be filed at a later date
- Upload documents (e.g., preliminary response) by selecting the "Upload Document" option

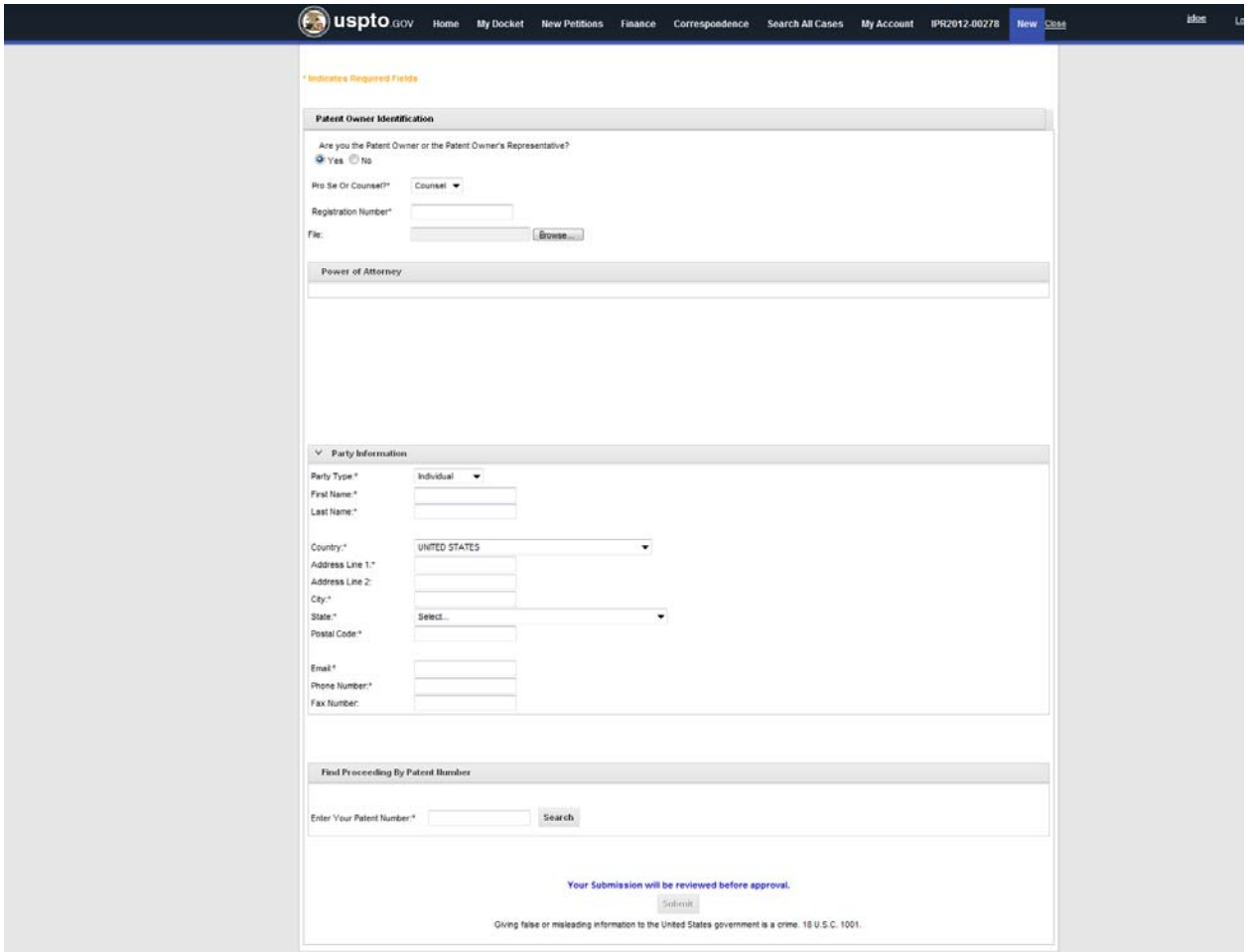